# Sign up for Norstar's Mobile Banking—Mobiliti!

## Download the App

- Download the App from the appropriate store by searching **Norstar FCU** on your device or using one of the links below:
	- o iPhone: https://apps.apple.com/us/app/norstar-federal-credit-union/id6446120766
	- o Andriod: https://play.google.com/store/search?q=norstar%20federal%20credit%20union&c=apps

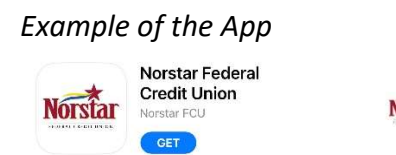

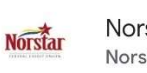

Norstar Federal Credit Union Norstar Federal Credit Union

- Open the app. Enter your Norstar FCU online banking Logon ID and Security Code.
	- o You must create your login ID and Security Code on a web browser first at norstarfcu.com.
- Answer the Security Question if presented with one.
	- o Up to 24 accounts can be viewed in mobile banking.

### Features Available

Select your favorite accounts, the order you wish to view accounts, email, text alerts and much more! Log into your Norstar Online Banking Account at norstarfcu.com on your computer or web browser.

#### Rename, hide, or change order of account listed:

Go to Settings/ Accounts/Accounts Preferences

#### Set up alerts by text or email:

Go to Settings/Security and Alerts/Alerts

See below to register your mobile device for text alerts.

- o Example Alerts: balance balls below a set amount
- o Balance reminder each day

#### Change your time zone:

Go to Settings/Profile/Time Zone

#### Bill Pay:

May pay your bills in the app. The payees must be first set up on the website.

#### Register for Mobile Banking, Text Banking and Alerts:

- Log into your Norstar Online Banking at norstarfcu.com
- Click Mobile link located at the top navigation.
- Click on Add Mobile Device.
- **Enter your cell phone number. Then click save.**
- An activation code will be sent to the phone number.
- Enter the Activation Code. Click Activate
- SMS Services tab, select SMS Banking and/or SMS Alerts. Save Changes

 $\Box$  Message and data rates may apply. Check your mobile service provider plan for details.